# **HEALTHBUDDY**

# **USER'S MANUAL**

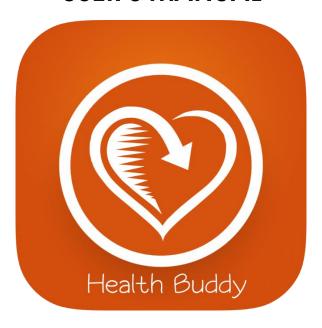

**Ernest Yeo** 

Written: 17/5/2018

# **CONTENTS**

# Alexa Skill

| Configuring Your HealthBuddy Device                            | 4  |
|----------------------------------------------------------------|----|
| 2. Setting Up a Patient                                        | 7  |
| 3. Using your account for Rounding Sessions                    | 16 |
| 4. Viewing and Updating Your Account                           | 21 |
| 5. Viewing, Updating and Reconfiguring your Device             | 24 |
| 6. Finding A Patient                                           | 27 |
| 7. Signing Out of Your Account                                 | 28 |
| 8. Deleting Your Account                                       | 28 |
| 9. Medical Information                                         | 30 |
| 10. Emergency                                                  | 31 |
| 11. Diets                                                      | 31 |
| 12. Sending Feedback                                           | 32 |
| Web Application                                                |    |
| 1. Homepage (Dashboard)                                        | 34 |
| 2. Viewing, Creating, Editing and Deleting Patient Information | 34 |
| 3. Viewing your Configured HealthBuddy Devices                 | 37 |
| 4. Diets and Menus.                                            | 38 |
| 5. Viewing an Emergency                                        | 39 |

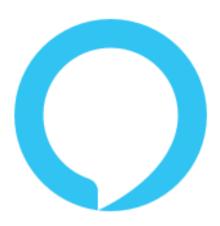

# HEALTHBUDDY ALEXA SKILL

# 1. Configuring Your HealthBuddy Device

HealthBuddy requires a device to be set to a ward and bed number in order to best serve its users as your personal Health Companion during your stay. Thus, Staff are required to first configure the Alexa Device. Once configured, you will be able to access and unlock many of Health Buddy's functions and features.

#### 1.1 Pre-Configuration

When you open HealthBuddy and if your device is not configured, you will be greeted with the following message:

Welcome to Health Buddy. I've noticed that this is your first time in HealthBuddy. To Begin using Health Buddy, Please First Configure this Device by saying configure device.

IMG:1

In this state, you are unable to access any of HealthBuddy's features.

change my diet

You are not allowed to perform that operation as your device has not been configured. Please configure your device first by saying configure device.

IMG: 2

#### 1.2 Configuration

To begin with the Configuration process, simply say "Configure Device". You must then confirm to begin the configuration process, and proceed to configure the device in the respective Ward and Bed.

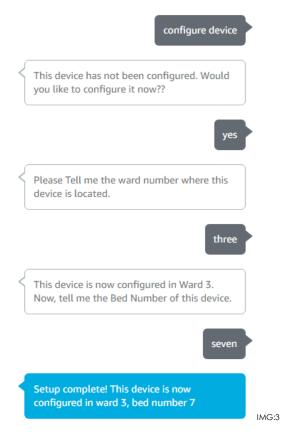

An Example of a Configuration Process

To check your configuration, you can either say, "Where Am I" or by Opening Device Settings.

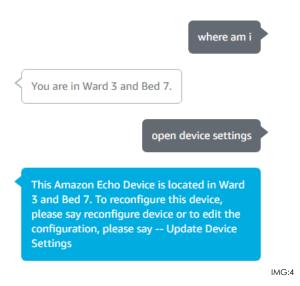

#### 1.3 Configuration Complete

Once you complete your configuration, if you open HealthBuddy, you will now be greeted with a different message. Now, All Features in HealthBuddy has been unlocked and ready for use.

Welcome to HealthBuddy! Say Add Patient to start your first time setup or Sign in by saying Sign in.

#### 1.4 Frequently Asked Questions

Q: What Happens if I say "No" during the configuration confirmation process?

A: The Setup Process will be cancelled.

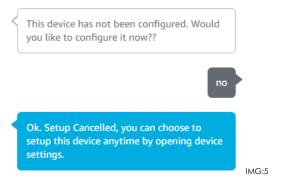

Q: What Happens if I do not say a number when asked for Ward/Bed?

A: HealthBuddy will re-prompt you.

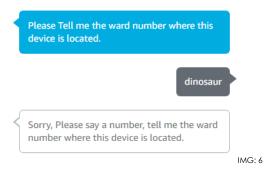

Q: What Happens if there is already a device configured in the ward and bed I said?

A: HealthBuddy will ask if you would like to replace the device.

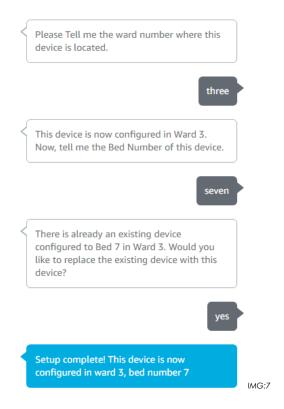

# 2. Setting Up a Patient

In order for patients to use HealthBuddy, they would have to create an account first. This is because there are features in HealthBuddy that allows users to set their preferences and it gives them more of a personal touch while using the app.

#### 2.1.1 Creating an Account (ENGLISH)

To Create an account, simply say "Create an Account".

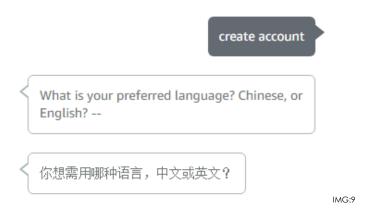

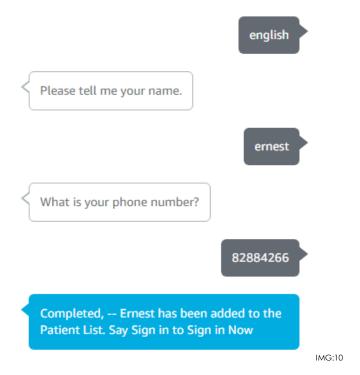

An Example of an Account Creation Process using English

#### 2.1.2 Creating an Account (Mandarin)

Unfortunately, Amazon's Echo Device does not include Chinese/Mandarin as one of its supported languages, but in order to accommodate the Non-English Speaking patients, HealthBuddy had to implement its own different technique. This caused the Account Creation process using Mandarin to be more complicated and would require the patient to speak their phone number one at a time.

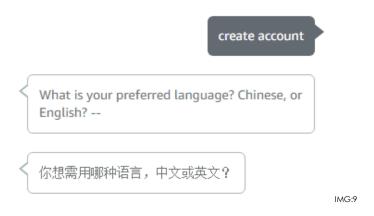

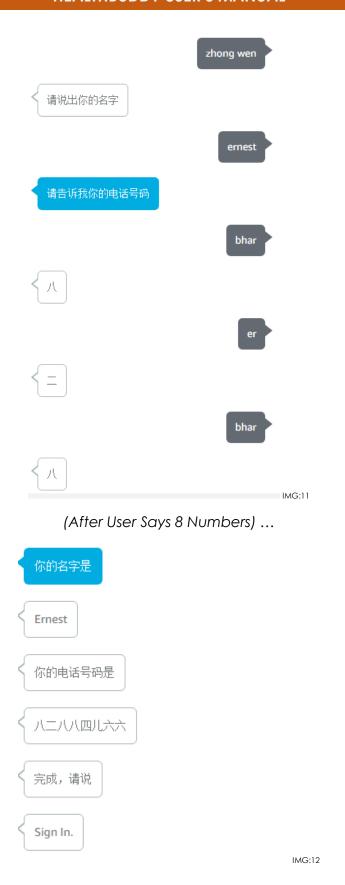

#### 2.1.3 Frequently Asked Questions

Q: What Happens if there is already an existing account with my phone number?

A: The Patients are identified via their phone numbers, thus, if a phone number already exists, you would be unable to create an account.

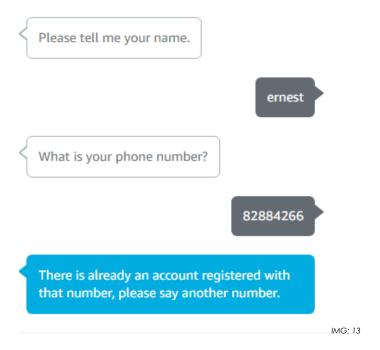

#### 2.2 Signing into an Account

To Sign into an account, simply say "Sign in". During the sign in process, you will use your name to sign in. If there is more than one account with the same name, you will then use your phone number to sign in.

#### 2.2.1 Basic Sign in (Only One Account Found- With Name) (English)

When there is only one account associated with your name, you will only need to provide your name to sign in. This helps make the process much simpler and quicker.

However, if there is more than one account associated with the name provided, refer to **2.2.2.** 

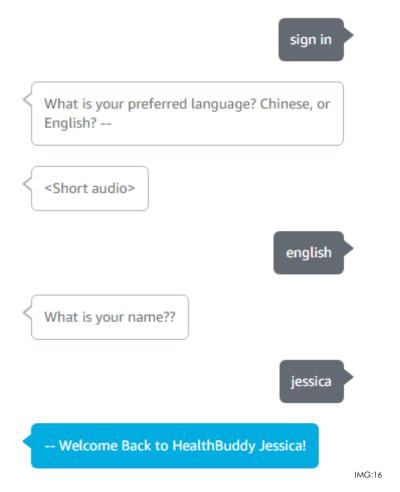

An Example of a sign in process with only one account.

#### 2.2.2 Basic Sign in (More than one account found - With Name & Number) (English)

If there is more than one account associated with your name, you will then need to provide your phone number to sign in.

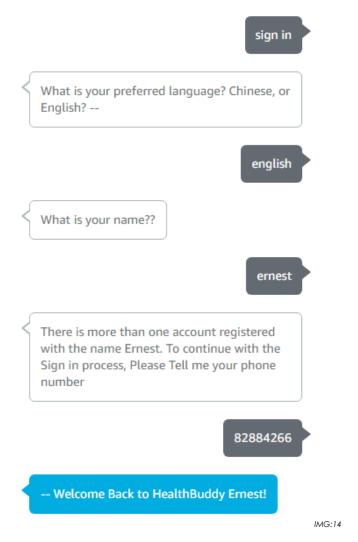

An Example of a sign in process with only one account.

#### 2.2.3 Basic Sign in (Only One Account Found- With Name) (Mandarin)

When there is only one account associated with your name, you will only need to provide your name to sign in. This helps make the process much simpler and quicker.

However, if there is more than one account associated with the name provided, refer to **2.2.4.** 

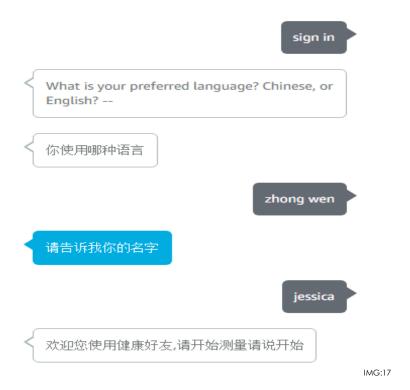

# 2.2.4 Basic Sign in (More than one account found - With Name & Number) (Mandarin)

If there is more than one account associated with your name, you will then need to provide your phone number to sign in.

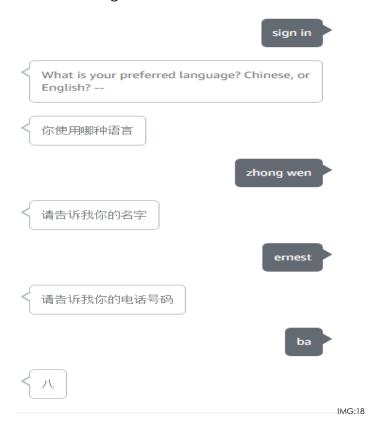

#### NOTE:

If you are using a new device, or changed the account linked with your Amazon Echo Device. Refer to **2.3.** 

#### 2.3 Signing in with a new Device/Amazon Account

Since every device is configured to a ward and a bed, Health Buddy makes it important that the user signed into a device is actually the patient in that Bed. For example, if a patient gets transferred to another ward and/or bed, he will still be able to use his/her account on the other device, thus, there is no need for patients to go through the hassle of re-creating their accounts.

HealthBuddy is aware that there may be some cases where patients can use another device temporarily, just to perform an action. Therefore, HealthBuddy also support single sign ins. When Prompted to Transfer, you can to do so or not.

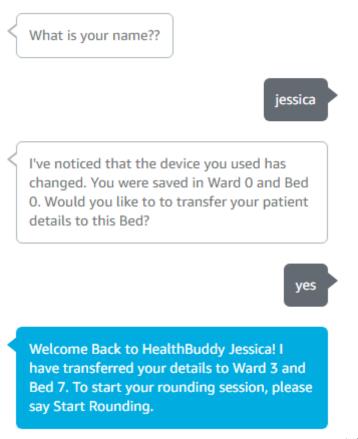

IMG:15

# 2.4 Forgot Account Details

It's common for people for forget sometimes...

#### 2.4.1 Forgot Name

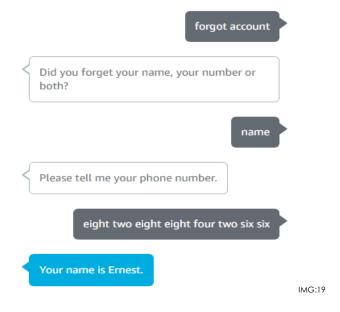

#### 2.4.2 Forgot Number

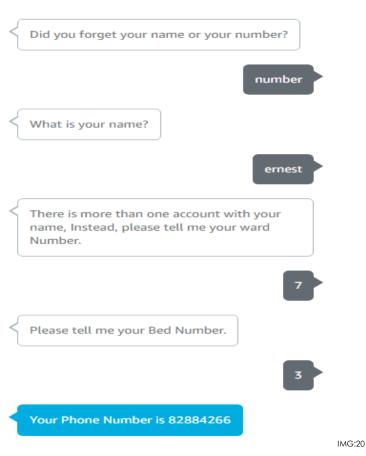

# 3. Using Your Account for Rounding Sessions

Now that Patients have set everything up, they should start their Rounding Sessions. To start a rounding Session, say "Start Rounding", or to start it in Chinese, say "开始"(Kai Shi)

#### 3.1.1 Rounding (English)

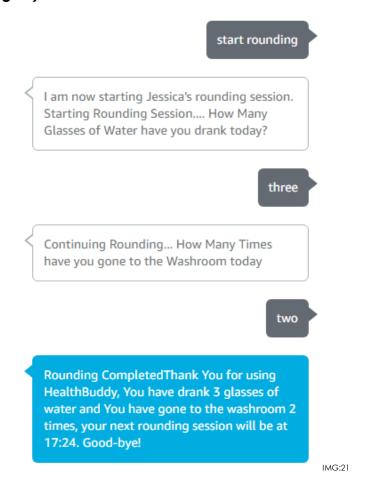

After a Patient Has Completed their Rounding Session, they would receive an SMS to Confirm their participation.

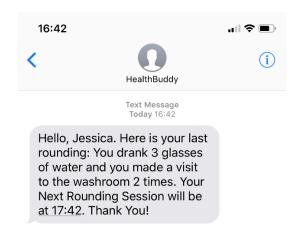

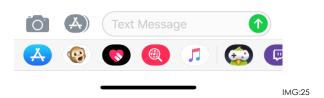

# 3.1.2 Rounding (Chinese)

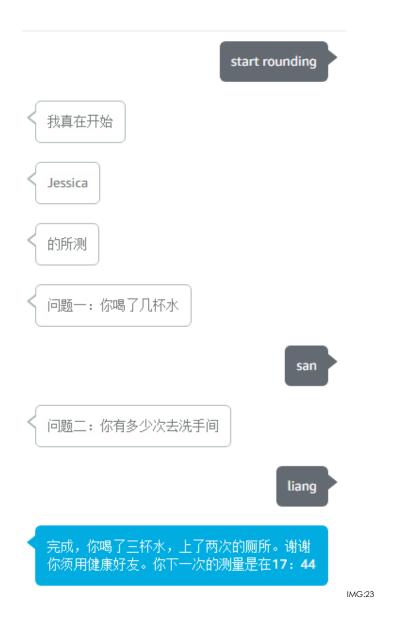

After a Patient Has Completed their Rounding Session, they would receive an SMS to Confirm their participation.

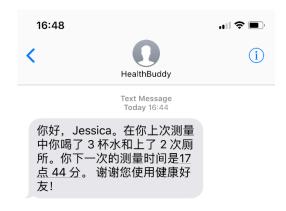

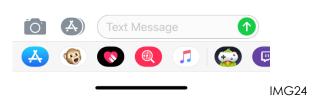

# 3.2 Quitting while in the midst of Rounding

If HealthBuddy is closed/times out in the midst of a patient doing their rounding, the rounding session is saved, and users would be able to continue their rounding the next time they open HealthBuddy, or Sign In. Just Simply Say "Start Rounding".

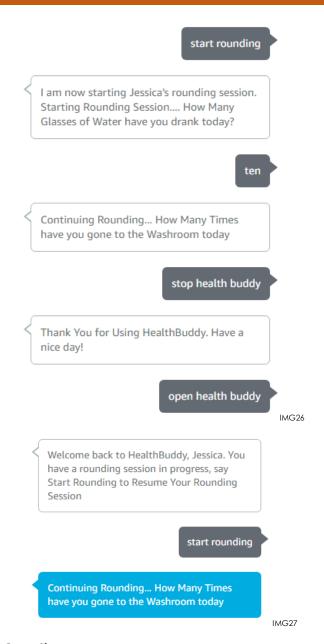

#### 3.3 Frequently Asked Questions

Q: Can I do Another Rounding in the same Hour/Before it Expires?

A: No.

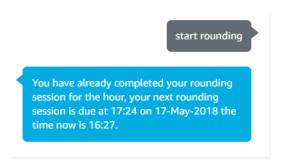

# 4. Viewing & Updating Your Account

HealthBuddy allows Patients to View their settings, update their settings, and also look at some fun statistics about their account.

## 4.1.1 Viewing Your User Settings

Simply say "View User Settings" to bring your user settings up.

view account settings

Here are your account details, Your name is - Jessica. Your phone number is -82884266, and your current language set is
-- English. To make any changes, please say - update user settings --

#### 4.1.2 Updating Your User Settings

Simply say "Update User Settings" to Update your Settings, such as Name, Phone Number and Language.

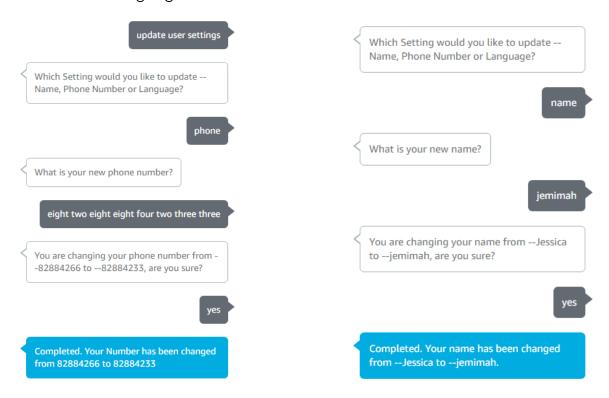

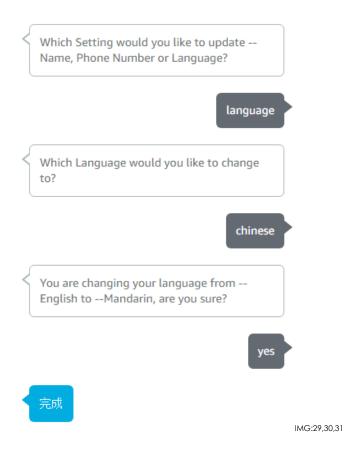

Once your Settings have been Updated, it is best recommended that you open your device settings again to check your updated details.

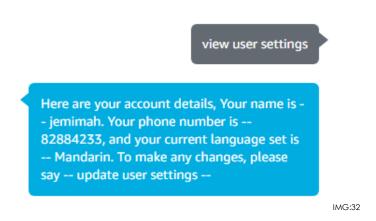

#### 4.2 Viewing Your Last Rounding

Patients can view their last rounding session by saying "view my last rounding".

If Patient Has Completed a Rounding:

view my last rounding

Here is your last rounding session, Completed at 17:42. You Drank 3 Glasses of Water and you made 2 trips to the washroom. Your Next Rounding Session will be at 18:42.

IMG36

If Patient Has Not Completed a Rounding:

view my last rounding

You have not completed any rounding sessions. Say Start Rounding to Begin one.

IMG35

#### 4.3 Viewing Your Rounding Report

Patients can view a summary of all their rounding sessions by saying "view my rounding report". These provides users with a little trivia on all their rounding sessions.

view my rounding report

Hello, you have completed 10 rounding Sessions. You have drank a total of 33 Glasses of water, and gone to the washroom a total of 49 Times. Wow, The most glasses of water you have drank is 9! On average, you go to the washroom-4.9times and drink 3.3 glasses of water.

IMG34

#### 4.4 Frequently Asked Questions

Q: Can I use another language other than Chinese and English?

A: No. HealthBuddy only Supports English and Mandarin at the moment.

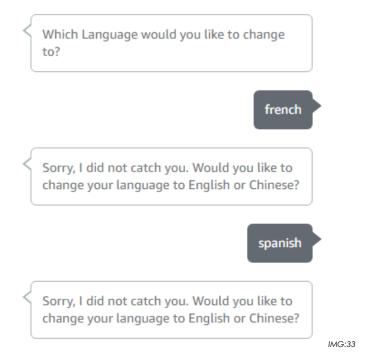

# 5. Viewing, Updating and Reconfiguring Your Device

#### 5.1 Viewing Your Device Settings

You can view your device settings by saying "Open Device Settings".

open device settings

This Amazon Echo Device is located in -Ward -- 3 -- and -- Bed -- 7.-- To reconfigure
this device, -- please say -- reconfigure
device. -- Or--, to edit the configuration,-please say -- Update Device Settings

IMG40

#### **5.2 Updating Your Device Settings**

Update your Device Settings by saying "Update Device Settings".

change settings Which setting would you like to change? User or Device device Would you like to change the device settings, or reconfigure this device? device Sorry, I did not hear you. Would you like to change the device settings, or reconfigure the device? device settings Which setting would you like to change? Ward, Bed or Both IMG37 ward Tell me the new ward number of this device.

Completed. Your Settings has been updated. This device's location is now in Ward 2

IMG38

two

After you change your settings, it is recommended that you open device settings again to check if the changes have been made successfully.

open device settings

This Amazon Echo Device is located in --Ward -- 2 -- and -- Bed -- 7.-- To reconfigure this device, -- please say -- reconfigure device. -- Or--, to edit the configuration,-please say -- Update Device Settings

IMG39

#### 5.3 Reconfiguring Your Device

You can reconfigure your Device. This Deletes the Current Settings you have on your device and restarts the configuration process again. This means that the other features of HealthBuddy will be blocked until you configure your device again. However, your data will not be lost.

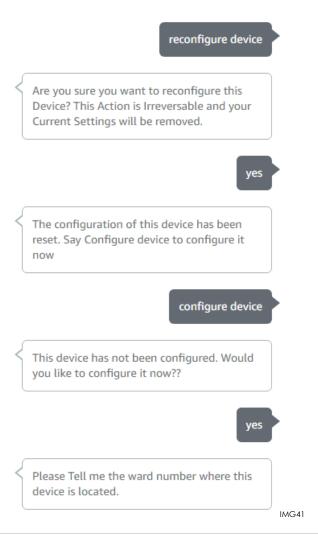

# 6. Finding a Patient

#### 6.1 Finding out who else is in my Ward

You can easily find out who else is in your ward by saying "Who's in this Ward" when signed in.

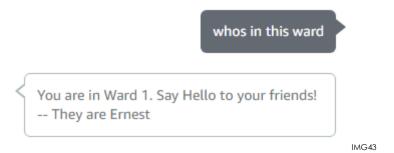

#### 6.2 Finding out the list of patients in a particular ward.

To Retrieve the List of Patients in a particular ward, speak "Who's in Ward", followed by the ward number you would like to retrieve.

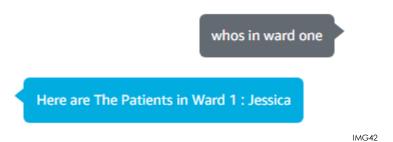

#### 6.3 Finding out the patient in a particular bed.

To find out the patient in a particular bed, you would have to provide the Ward Number and the Bed Number of the Patient you would like to retrieve. Please note that you have to provide both the ward and the bed number.

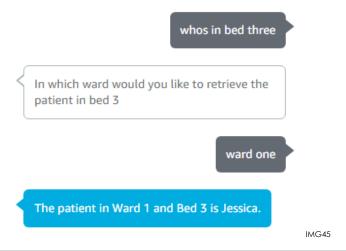

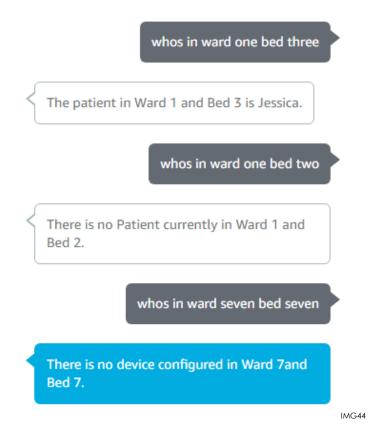

# 7. Signing Out

To Sign out of your HealthBuddy Account, you can say "Sign Out" or "Change User". This will sign you out of the HealthBuddy device until you sign in again by saying "Sign in" (See: 2.2)

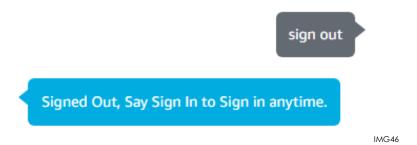

# 8. Deleting My Account

You can delete your account by saying "Delete Account" on HealthBuddy. However, for security and verification reasons. You will need your mobile phone as an OTP (One Time Passcode) would be sent to you. Since your HealthBuddy account is usable across devices, others can also access it if there is no verification.

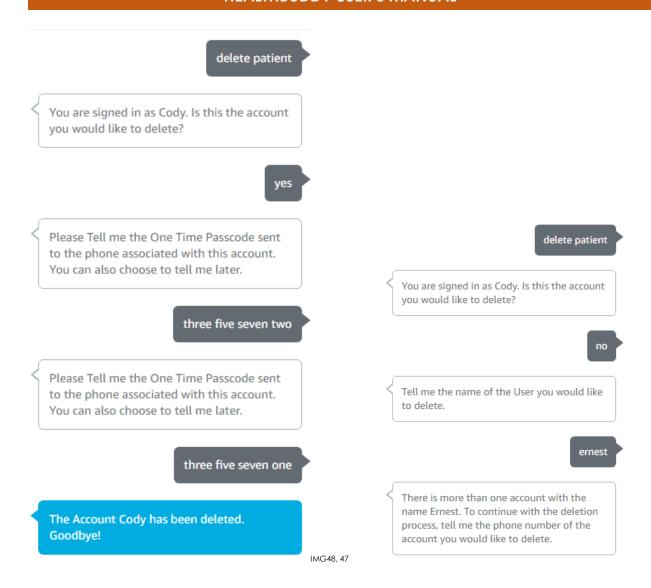

The One Time Passcode Sent will only last 5 Minutes. There is a TTL Attribute (Time-to-Live) which will automatically delete and remove the link the OTP token has on your account. After 5 minutes, your OTP will stop working and HealthBuddy will regenerate a new OTP for you and you will have to use the new one.

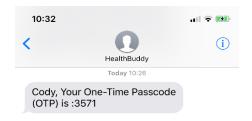

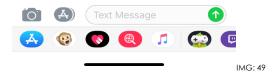

# 9. Medical Info

HealthBuddy allows Patients to find out more about a medical condition by simply asking about the condition.

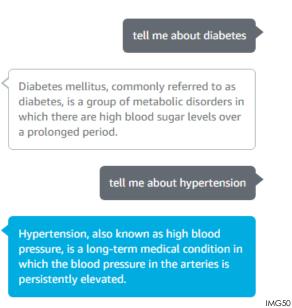

# 10. Emergency

Should a Patient require medical attention or assistance, they can tell their HealthBuddy devices that they require a staff member. A Staff member would then be allocated by the receptionist/administrator of the HealthBuddy Web Application.

A Staff has been allocated to attend to you in ward 1 bed 3

## 11. Diets

Every day, using HealthBuddy, you will be able to indicate your preference on the diet you would like to have. From 0700-1100 daily, you can choose what you would like for lunch. From 1300-1700 daily, you would be able to choose your Dinner. Hospital Staff would set the Menu respectively for you to choose from.

Change my diet

You are choosing the Lunch Menu. Here are today's Lunch Options: For Western, Grilled Fish. For Chinese, Mixed Vegetable Rice. For Muslim, Mee Soto. For Vegetarian, Salad. Would you like Western, Chinese, Muslim or Vegetarian?

Ok, We will serve you Western for lunch today. Remember you can choose your lunch from 8 to 11 A M and Dinner from 12 to 5 P M daily.

# 12. Sending Feedback/Reporting Issues

We appreciate and look forward to your feedback, and if you face any problems and issues whilst using HealthBuddy, you can report it to HealthBuddy and an email would be sent to the HealthBuddy team to resolve. Simply say "Send Feedback" to do so.

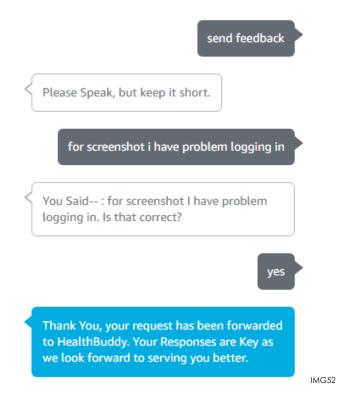

The Email response sent to the HealthBuddy team would include your query, name, ward, bed and phone number should they need to contact you for more information. Rest Assured, all details are kept confidential.

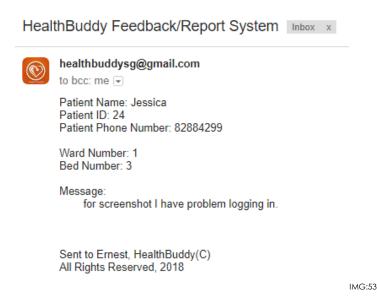

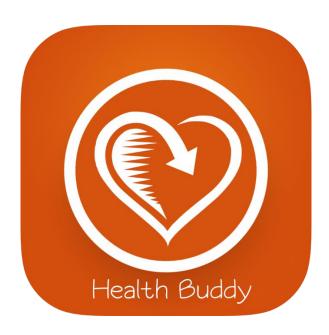

# **HEALTHBUDDY**

**WEB APPLICATION** 

# 1. Homepage (Dashboard)

Allows Staff to visualize the Key Performance Indicators and other strategic data for your organization at a glance.

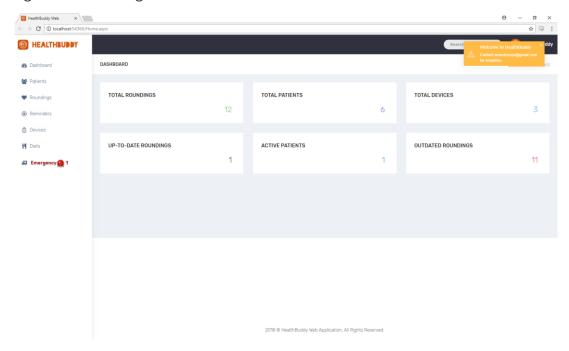

# 2. Viewing, Creating, Editing and Deleting Patient Information

#### 2.1 Viewing Patient Details

Allows Staff to view Patient details and Sort Accordingly to their wanted fields.

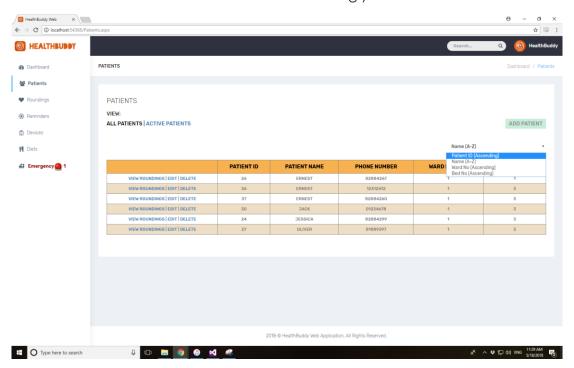

# 2.2 Creating a new Patient

Allows Staff to add Patients in a case the patient can't do so themselves.

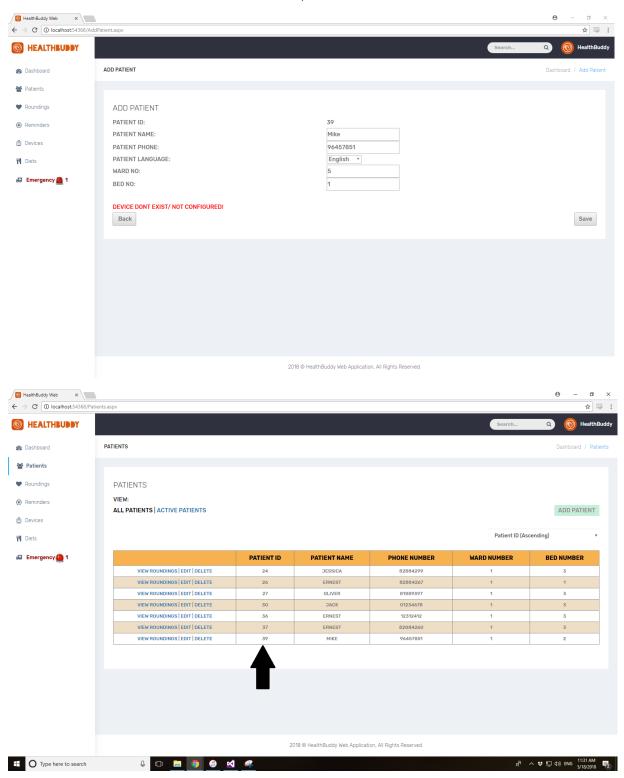

## 2.3 Editing a Patient

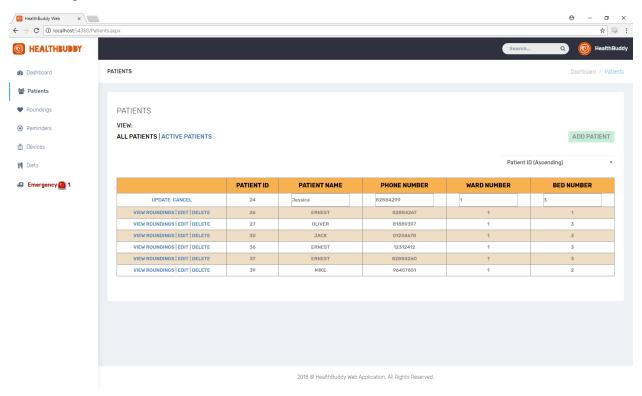

#### 2.3 Removing a Patient

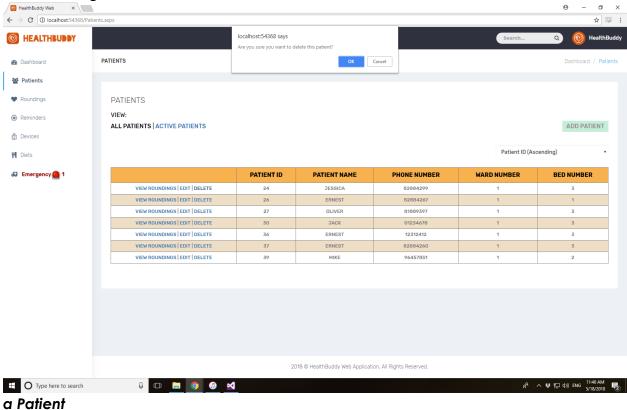

# 3. Viewing Your Configured HealthBuddy Devices

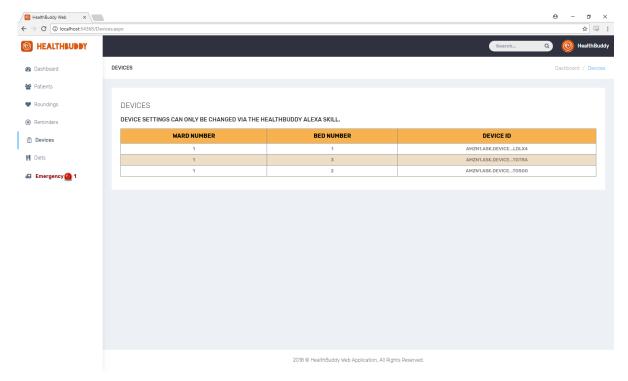

# 3. Viewing Rounding Sessions

# 3.1 Viewing All Rounding Sessions

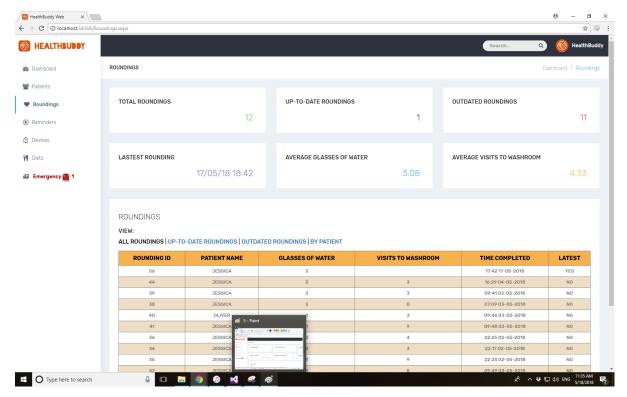

# 3.2 Viewing by Particular Patient

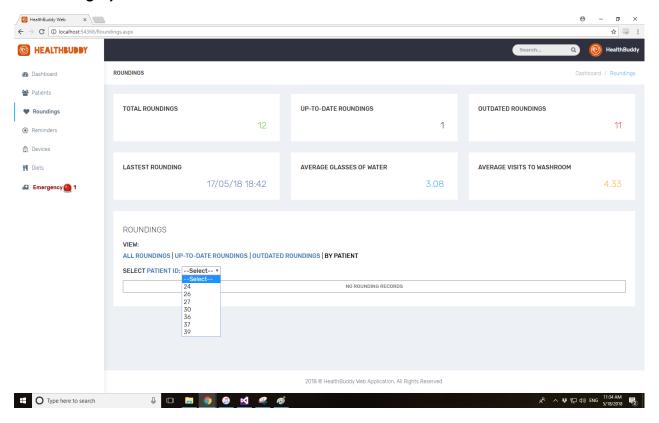

#### 4. Diets & Menus

Staff would set the Current Menu to allow the Patients to Indicate their meals. It would then display how many they would need to prepare.

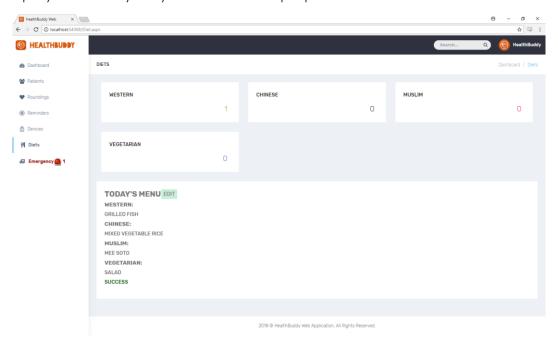

# 5. Viewing an Emergency

Staff would be able to view which patients require assistance and thus they can deploy nurses to attend to the patients.

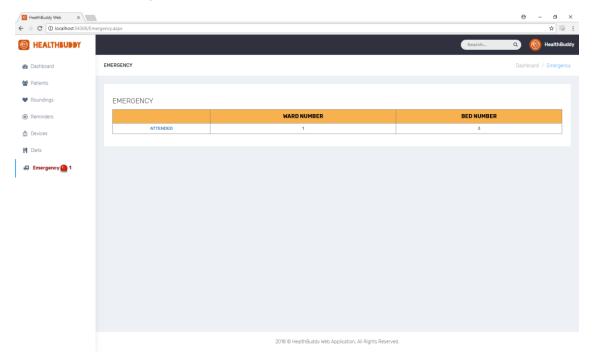

Once the patient has been attended to, a simple click of the "Attended" button would solve and close the request, and the Notification Icon in the sidebar would disappear.

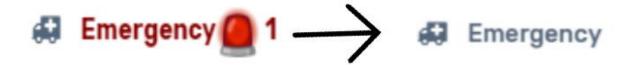

Before After

#### **END**

HealthBuddy 2018